# **ORBWEAVER** CHROMA

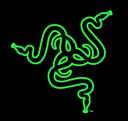

The Razer Orbweaver is the world's first mechanical gaming keypad that binds every command and skill from any FPS, RTS, and MMORPG to 20 mechanical keys at your fingertips. With that many keys within quick reach, and requiring only 50 g of force to actuate, you'll be able to react to any challenge at an unrivaled speed. The distinctive tactile feedback from the Razer<sup>™</sup> Mechanical Switches also provides a whole new feel to your gaming experience. The Razer Orbweaver features adjustable hand size, thumb, and palm-rest modules to provide the most ergonomic form factor for maximum comfort.

Now with Chroma customizable lighting, the latest version of this gaming keypad not only performs the way you want it to, it looks that way as well.

# CONTENTS

| 1. PACKAGE CONTENTS / SYSTEM REQUIREMENTS  | 2  |
|--------------------------------------------|----|
| 2. REGISTRATION / TECHNICAL SUPPORT        | 3  |
| 3. TECHNICAL SPECIFICATIONS                | 4  |
| 4. DEVICE LAYOUT                           | 5  |
| 5. USING YOUR RAZER ORBWEAVER CHROMA       | 6  |
| 6. INSTALLING YOUR RAZER ORBWEAVER CHROMA  | 10 |
| 7. CONFIGURING YOUR RAZER ORBWEAVER CHROMA | 11 |
| 8. SAFETY AND MAINTENANCE                  | 35 |
| 9. LEGALESE                                | 37 |

# **1. PACKAGE CONTENTS / SYSTEM REQUIREMENTS**

### PACKAGE CONTENTS

- Razer Orbweaver Chroma
- Important Product Information Guide

### SYSTEM REQUIREMENTS

- PC / Mac with a free USB port
- Windows<sup>®</sup> 8 / Windows<sup>®</sup> 7 / Windows Vista<sup>®</sup> / Windows<sup>®</sup> XP (32-bit) / Mac OS X (10.8-10.10)
- Internet connection
- 200MB of free hard disk space

# 2. REGISTRATION / TECHNICAL SUPPORT

### REGISTRATION

Sign up now for a Razer Synapse account to get real-time information on your product's warranty status. To learn more about Razer Synapse and all its features, visit <u>www.razerzone.com/synapse</u>.

If you are already a Razer Synapse user, register your product by clicking on your email address at the Razer Synapse application and select *Warranty Status* from the dropdown list.

To register your product online, visit <u>www.razerzone.com/registration</u>. Please note that you will not be able to view your warranty status if you register via the website.

### TECHNICAL SUPPORT

What you'll get:

- 1 year limited manufacturer's warranty.
- Free online technical support at <u>www.razersupport.com</u>.

# **3. TECHNICAL SPECIFICATIONS**

### TECHNICAL SPECIFICATIONS

- Razer Mechanical Switches with 50 g actuation force
- 30 fully programmable keys
- Chroma backlighting with 16.8 million customizable color options
- Programmable 8-way directional thumb-pad
- Adjustable hand , thumb, and palm-rests modules for maximum comfort
- Instantaneous switching between 8 key maps
- Unlimited macro lengths
- Razer Synapse Enabled
- Braided fiber cable
- Unlimited customizable profiles via Razer Synapse

### APPROXIMATE SIZE & WEIGHT

- Height 202 mm / 7.95"
- Width 154mm / 6.06"
- Depth 55 mm / 2.17"
- Weight 395 g / 0.87 lbs

# **4. DEVICE LAYOUT**

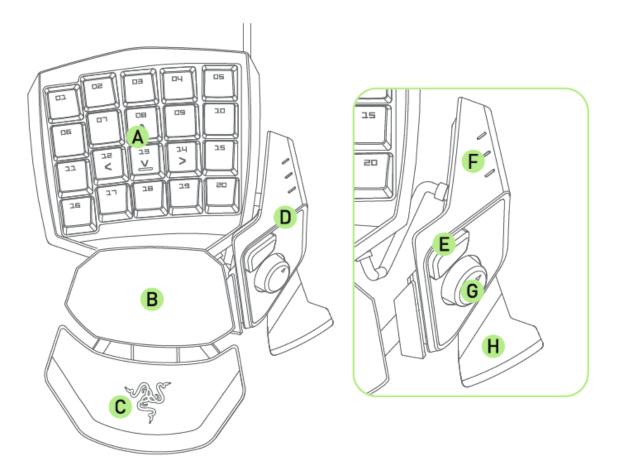

- A. 20 Fully Programmable Mechanical Backlit Keys
- B. Swiveling Palm Rest
- C. Adjustable Soft-Touch Wrist Pad
- D. Adjustable Thumb Module
- E. Hyperesponse Thumb Key
- F. Keymap Indicator
- G. Programmable 8-Way Directional Thumb Pad
- H. Spacebar Actuator

### **5. USING YOUR RAZER ORBWEAVER CHROMA**

### ADJUSTING THE THUMB MODULE

1. Press and hold the button to unlock the thumb module.

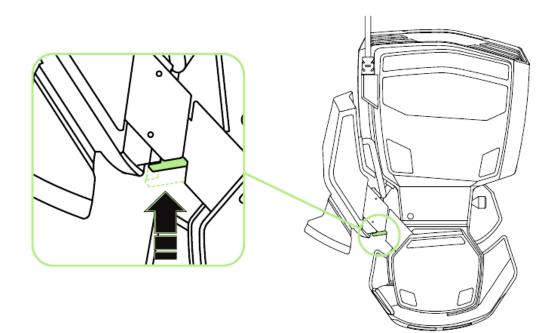

2. Slide the thumb module diagonally to adjust.

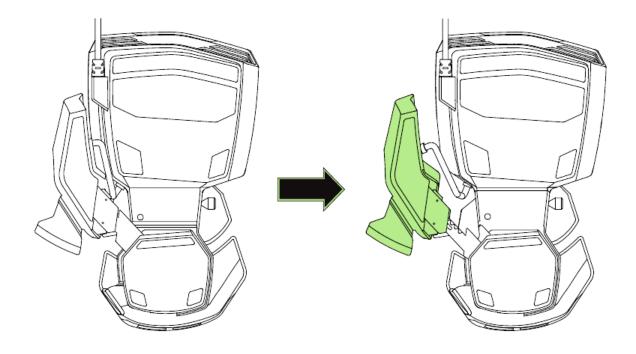

3. Release the button to lock the thumb module into position.

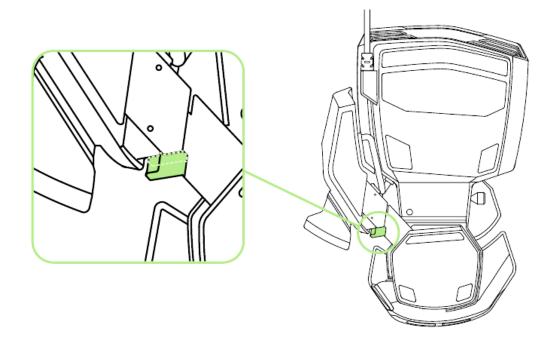

### ADJUSTING THE OVERALL LENGTH

1. Press and hold the lever to unlock the bottom half of the Razer Orbweaver Chroma.

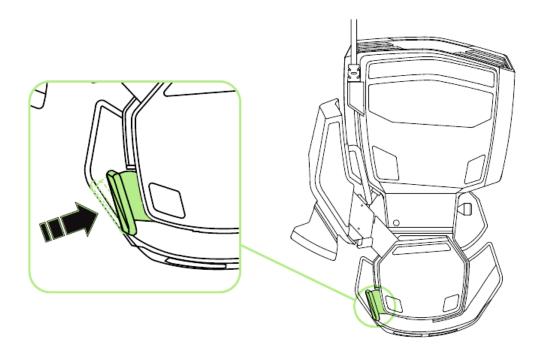

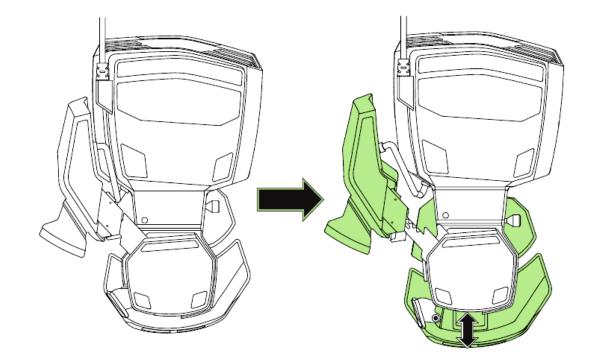

2. Slide the bottom half of the Razer Orbweaver Chroma vertically to adjust.

3. Release the lever to lock the bottom half into position.

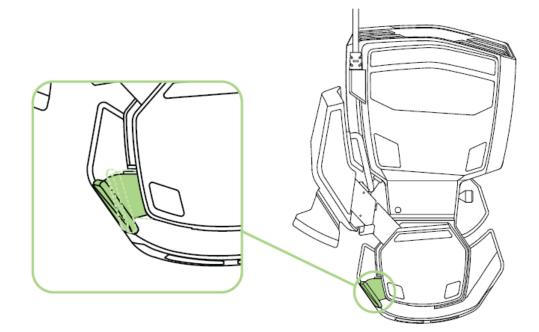

### ADJUSTING THE PALM REST

### Free-Play Mode

Pull the locking pin to allow the palm rest to swing.

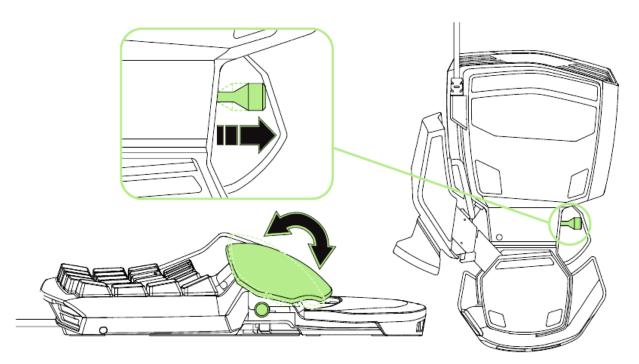

### Locked Mode

Push the locking pin to secure the palm rest to its current position.

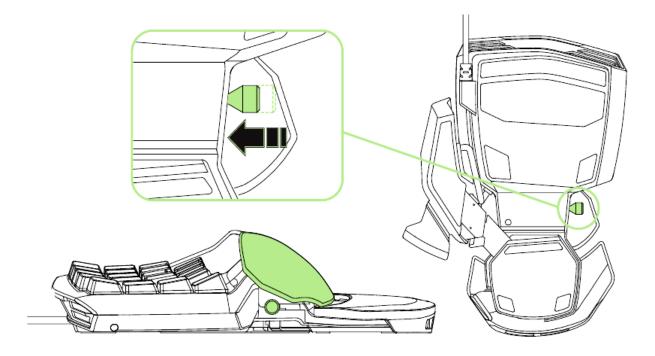

### 6. INSTALLING YOUR RAZER ORBWEAVER CHROMA

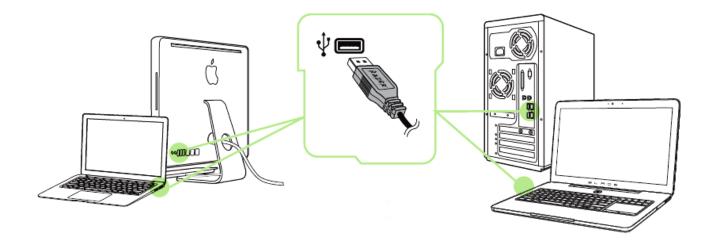

Step 1: Connect your Razer device to the USB port of your computer.
Step 2: Install Razer Synapse when prompted\* or download the installer from <a href="http://www.razerzone.com/synapse">www.razerzone.com/synapse</a>.

Step 3: Create your Razer ID or login to Synapse with your existing Razer ID.

\*Applicable for Windows 8 or later.

Note: By default, your Razer Orbweaver Chroma is set to spectrum cycling. To customize the lighting, please install Razer Synapse.

### 7. CONFIGURING YOUR RAZER ORBWEAVER CHROMA

Disclaimer: The features listed here require you to log in to Razer Synapse. These features are also subject to change based on the current software version and your Operating System.

#### KEYPAD TAB

The Keypad Tab is your default tab when you first install Razer Synapse. This tab allows you to customize your device's profiles, key assignments and lighting.

|                                                                       |         |                          |       | john.doe@razerzone.com 🔻 | 0                                                                         | ¢ – x |
|-----------------------------------------------------------------------|---------|--------------------------|-------|--------------------------|---------------------------------------------------------------------------|-------|
| KEYPAD                                                                | MACROS  | ADD ON                   | STATS |                          | A Contraction                                                             | Ś     |
| CUSTOMIZE L                                                           | IGHTING | 1999 1999 1999 1999 1999 |       |                          | 9                                                                         | 2     |
| SELECT PROFILE Profile 1 PROFILE NAME Profile 1 CLINK PROGRAM Noteped |         |                          |       | к<br>к<br>к<br>к<br>к    | eymap 1<br>eymap 2<br>eymap 3<br>eymap 4<br>eymap 6<br>eymap 7<br>eymap 8 |       |
| Razer Orbweaver                                                       |         |                          |       |                          |                                                                           |       |
| Chroma                                                                |         |                          |       |                          |                                                                           |       |

### Profiles

A Profile is a convenient way of organizing all your custom settings and you can have an infinite number of profiles at your disposal. Any changes made within each tab are automatically saved to the current profile and stored into the cloud servers.

|                         | SELECT PROFILE      |                                           |
|-------------------------|---------------------|-------------------------------------------|
|                         | Profile             | w.                                        |
|                         | + 8                 | • • •                                     |
|                         | PROFILE NAME        | Сору                                      |
|                         | Profile             | Import                                    |
|                         | LINK PROGRAM        | Export                                    |
|                         | Notepad             |                                           |
|                         |                     |                                           |
| -                       |                     |                                           |
| You can create a new pr | ofile by clicking t | he <b>to</b> button or delete the current |
| profile by clicking the | button. The         | button allows you to Copy, Import,        |
| and Export profiles.    |                     |                                           |

Your current profile by default is named "*Profile*" however; you can rename it by typing on the text field below *PROFILE NAME*.

Each profile can be set to automatically activate when you run a program or application through the use of the *LINK PROGRAM* option.

### Keymaps

Keymaps are especially useful for games which require different play-styles for different character classes. With Keymaps, you can have up to 8 sets of key assignments per profile. Each keymap has an equivalent color on the Keymap Indicator to make it easier to check your current keymap.

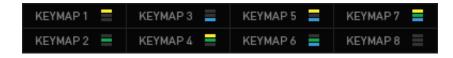

### **Customize Tab**

The Customize Tab is where you can modify the basic functionalities of your device such as key assignments to suit your gaming needs. The changes made in this tab are automatically saved to your current profile.

### **Top View**

The Top View is where you can customize the 20 fully programmable keys.

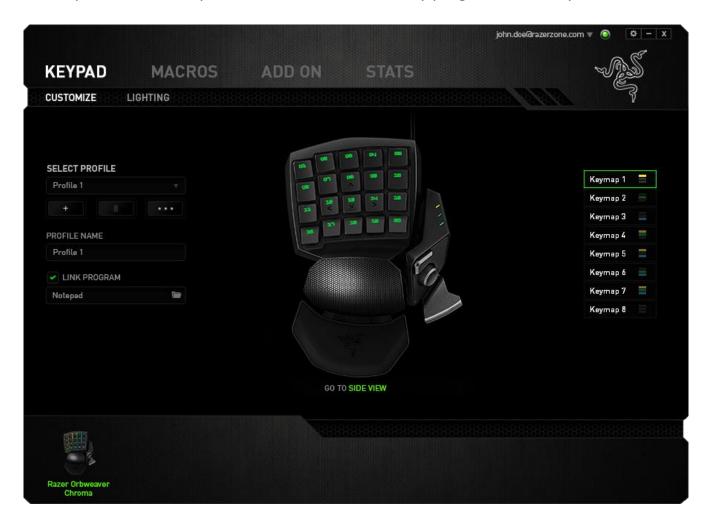

### Side View

The Side View is where you can customize the Thumb Key, the Directional Thumb Pad and the Spacebar Actuator.

|                                                                                     |          |        |          | john.doeldrazerzone.com | n 🔻 🔕 📑                                                                                      | \$ - X |
|-------------------------------------------------------------------------------------|----------|--------|----------|-------------------------|----------------------------------------------------------------------------------------------|--------|
| KEYPAD                                                                              | MACROS   | ADD ON | STATS    |                         | No.                                                                                          | No.    |
| CUSTOMIZE                                                                           | LIGHTING |        |          | 14444 688888            |                                                                                              |        |
| SELECT PROFILE<br>Profile 1<br>PROFILE NAME<br>Profile 1<br>UINK PROGRAM<br>Noteped | T        |        |          |                         | Keymap 1<br>Keymap 2<br>Keymap 3<br>Keymap 4<br>Keymap 5<br>Keymap 6<br>Keymap 7<br>Keymap 8 |        |
|                                                                                     |          | GO TO  | TOP VIEW |                         |                                                                                              |        |
| Razer Orbweaver<br>Chroma                                                           |          |        |          |                         |                                                                                              |        |

### Key Assignment Menu

Initially, each key is set to *DEFAULT*. However, you may change the function of this key by clicking the desired key to access the Key Assignment Menu.

| 01 -                                                                                                    | DEFAULT V         |  |
|----------------------------------------------------------------------------------------------------|-------------------|--|
| COLUMN STREET, STREET, | III AGU           |  |
| 000000000                                                                                                    |                   |  |
|                                                                                                    | KEYBOARD FUNCTION |  |
|                                                                                                    | MOUSE FUNCTION    |  |
| W BEFAULT N                                                                                                    | MACRO             |  |
| Ð                                                                                                    | INTER-DEVICE      |  |
|                                                                                                    | SWITCH KEYMAP     |  |
| 4                                                                                                    | SWITCH PROFILE    |  |
| 7                                                                                                    | LAUNCH PROGRAM    |  |
| 2                                                                                                    | JOYSTICK          |  |
| Þ                                                                                                    | MULTIMEDIA        |  |
| H                                                                                                    | WINDOWS 8 CHARMS  |  |
| 5                                                                                                    | WINDOWS SHORTCUTS |  |
| $\oslash$                                                                                                    | DISABLE           |  |
| SAV                                                                                                    | CANCEL            |  |

Listed below are the customization options and their description.

| Defa |
|------|

This option enables you to return the key to its original function. To choose the *DEFAULT*, simple select it from the Key Assignment Menu.

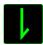

# Keyboard Function

ult

This option enables you to change any key into another keyboard function. To choose a keyboard function, select *KEYBOARD FUNCTION* from the Key Assignment Menu and enter the key you wish to use on the given field below. You may also include modifier keys such as *Ctrl*, *Shift*, *Alt* or any of those combinations.

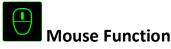

This option allows you to change any key into a mouse button function. To choose a mouse function, select MOUSE FUNCTION from the Key Assignment Menu and an ASSIGN BUTTON submenu will appear.

Listed below are the functions which you can choose from the Assign Button submenu:

| Left Click     | <ul> <li>Performs a left mouse click using the assigned button.</li> </ul>      |
|----------------|---------------------------------------------------------------------------------|
| Right Click    | <ul> <li>Performs a right mouse click using the assigned button.</li> </ul>     |
| Scroll Click   | <ul> <li>Activates the universal scrolling function.</li> </ul>                 |
| Double Click   | <ul> <li>Performs a double left click using the assigned button.</li> </ul>     |
| Mouse Button 4 | <ul> <li>Performs a "Backward" command for most internet browsers.</li> </ul>   |
| Mouse Button 5 | <ul> <li>Performs a "Forward" command for most internet browsers.</li> </ul>    |
| Scroll Up      | <ul> <li>Performs a "Scroll Up" command using the assigned button.</li> </ul>   |
| Scroll Down    | <ul> <li>Performs a "Scroll Down" command using the assigned button.</li> </ul> |
| Scroll Left    | <ul> <li>Performs a "Scroll Left" command using the assigned button.</li> </ul> |
| Scroll Right   | - Performs a "Scroll Right" command using the assigned button.                  |

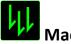

# Macro

A Macro is a prerecorded sequence of keystrokes and button presses that is executed with precise timing. By setting a key to Macro, you can conveniently execute a chain of commands. When you select this option from the Key Assignment Menu, a submenu will appear which allows you to choose a prerecorded macro command. See the Macros Tab to learn more about creating Macro commands.

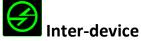

Inter-device allows you to change the functionality of other Razer Synapse-enabled devices. Some of these functionalities are device-specific such as using your Razer gaming keyboard to change the Sensitivity Stage of your Razer gaming mouse. When you select Inter-device from the Key Assignment Menu, a sub-menu will appear.

DEVICE TO LINK allows you to choose which currently connected Razer device can be linked while FUNCTION allows you to choose which functionality you want to use for the linked device.

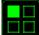

### Switch Keymap

The Switch Keymap allows you to easily swap key assignments with a press of a key. When you select Switch Keymap from the Key Assignment Menu, a submenu will appear wherein you can choose which keymap to use. The LED on the thumb module will automatically change color to correspond with the keymap.

| - |
|---|

### Switch Profile

The Switch Profile enables you to change profiles on the fly and immediately load all your pre-configured settings. When you select Switch Profile from the Key Assignment Menu, a sub-menu will appear that will allow you to choose which profile to use. An on-screen display will automatically appear whenever you switch profiles.

# 7

# Launch Program

Launch Program allows you to launch a program or a website using the assigned key. When you select Launch Program from the Key Assignment Menu, two options will appear which allow you to search for the specific program you want to open or write the address of the website you want to visit.

# 1

# Joystick Function

With this option you can change the functionality of any key into a joystick button or an analog stick direction. To choose a joystick function, select *JOYSTICK FUNCTION* from the Key Assignment Menu and an *ASSIGN BUTTON* submenu will appear.

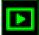

### Multimedia Function

This option allows you to bind multimedia playback controls to your device. After selecting Multimedia Function, a submenu will appear. Listed below are the multimedia playback controls you can choose from the submenu:

| Volume Down<br>Volume Up<br>Mute Volume<br>Mic Volume Up | <ul> <li>Decreases the audio output.</li> <li>Increases the audio output.</li> <li>Mutes the audio.</li> <li>Increases the microphone volume.</li> </ul> |
|----------------------------------------------------------|----------------------------------------------------------------------------------------------------|
| Mic Volume Down                                          | - Decreases the microphone volume.                                                                                                    |
| Mute Mic                                                 | - Mutes the microphone.                                                                                                    |
| Mute All                                                 | <ul> <li>Mute both microphone and audio output.</li> </ul>                                                                                               |
| Play / Pause                                             | <ul> <li>Play, pause, or resume playback of the current media.</li> </ul>                                                                                |
| Previous Track                                           | - Play the previous track.                                                                                                    |
| Next Track                                               | - Play the next track.                                                                                                    |

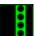

# Windows 8 Charms

This option enables you to assign the key into an Operating System shortcut command. For more information please visit: <u>http://windows.microsoft.com/en-us/windows-</u>8/getting-around-tutorial

# Windows Shortcuts

This option enables you to assign the key into an Operating System shortcut command. For more information please visit: <u>http://support.microsoft.com/kb/126449</u>

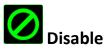

This option renders the assigned key unusable. Use Disable if you do not want to use the key or if it interferes with your gaming.

### Lighting Tab

The Lighting Tab allows you to customize the look of your gaming keypad by choosing from 16.8 million colors for the backlight or you may select the SPECTRUM CYCLING option to allow the colors to change indefinitely.

Note that customizations made in this tab only affects the lighting on the keys. The keymap indicator LEDs will not be affected.

If you have other Chroma-enabled devices, you can synchronize all lighting scheme by

clicking the **use** button. Note that this synchronization function will only apply on devices that support the selected scheme.

|                           |                           |                              | john.doefdrazerzone.com 🔻 💿 🛛 🌣 🗕 🗴 |
|---------------------------|---------------------------|------------------------------|-------------------------------------|
| KEYPAD MA                 | ACROS ADD ON              | STATS                        |                                     |
| SELECT PROFILE            |                           |                              |                                     |
| Profile 1                 | EFFECT                    |                              |                                     |
|                           |                           | roma-enabled devices         |                                     |
| PROFILE NAME              | Appy to dutier of         |                              |                                     |
| Profile 1                 |                           |                              |                                     |
| LINK PROGRAM              |                           |                              |                                     |
| Noteped                   | Switch off all lighting w | hen thedisplay is turned off |                                     |
| Razer Orbweaver<br>Chroma |                           |                              |                                     |

# **Basic lighting effects**

|            | Name                | Description                                                                                                    | How to set up                                                                        |
|------------|---------------------|----------------------------------------------------------------------------------------------------|--------------------------------------------------------------------------------------|
|            | Spectrum<br>cycling | The lighting on the keypad<br>will cycle between 16.8<br>million colors indefinitely                                                         | Default effect. No further customization is required                                 |
|            | Wave                | The keypad lighting will<br>scroll in the direction<br>selected with a default<br>spectrum of colors                                         | Select either left-to-right or right-to-left wave direction                          |
| 16.8M      | Static              | The keypad will remain lit in the selected color                                                                                             | Select the desired lighting color                                                    |
| $\bigcirc$ | Breathing           | The keypad lighting fades in<br>and out of the selected<br>color(s)                                                                          | Select up to 2 colors for this setting                                               |
|            | Reactive            | Keys on the keypad will light<br>up in the selected color<br>when pressed. The lit key<br>will fade off after a specified<br>period of time. | Select the color of the keys<br>and the length of time for<br>the key to remain lit. |
| <b>6</b>   | Ripple              | The keypad lighting ripples<br>on key press, centered<br>around the pressed key.<br>Each ripple spreads across<br>the entire keypad once.    | Select the initial ripple color.                                                     |

### Advanced lighting configuration

Accessible from Razer Synapse, is an advanced Chroma configurator for your Chromaenabled device. Click the link from the **Lighting** tab to open this configurator.

| CHROMA CONFIGURATO<br>KEY PRESETS<br>Select Game Template | R     | ? — 🗖 |
|-----------------------------------------------------------|-------|-------|
| EFFECT LAYERS                                             | COLOR |       |
| + ₩ =                                                     | RESET | A     |

- 1) Select the keys on the keypad to customize. You can click multiple regions with the CTRL key or drag using your mouse to select an entire zone.
- 2) Add an Effect layer for the selected region.
- 3) Customize the effects using the various options.
- 4) Click the APPLY button to save and apply all configurations to your device.

For more Razer Chroma lighting profiles by the Razer community and to share your own creation, please go to <u>www.insider.razerzone.com</u>.

### MACROS TAB

The Macros Tab allows you to create a series of precise keystrokes and button presses. This tab also allows you to have numerous macros and extremely long macro commands at your disposal.

| + ii ···<br>MACRO NAME<br>• RECORD DELAY<br>• DEFAULT DELAY 0.050 sec<br>• NO DELAY          | MACRO |          |      |     |     |
|----------------------------------------------------------------------------------------------|-------|----------|------|-----|-----|
| <ul> <li>RECORD DELAY</li> <li>DEFAULT DELAY</li> <li>0.050 sec</li> <li>NO DELAY</li> </ul> | +     | đ        |      | ••• | •   |
| <ul> <li>DEFAULT DELAY</li> <li>0.050</li> <li>sec</li> <li>NO DELAY</li> </ul>              | MACRO | NAME     |      |     |     |
| O NO DELAY                                                                                   | RECO  | RD DELAY |      |     |     |
|                                                                                              |       |          | 0.05 | 0   | sec |
| - RECORD                                                                                     |       | 🖲 RECO   | ORD  |     |     |

The Macro section works similarly to Profile wherein you can rename a macro by typing on the field below *MACRO NAME*. There are also other options available in the macro

section such as creating a new macro by clicking the button and deleting the current macro by clicking the button. The button allows you to Copy, Import, and Export macros.

To create a macro command, simply click the button and all your keystrokes and button presses will automatically register on the macro screen. When

you are done recording your macro commands, click on the button to end the session.

The Macro section allows you to input the delay in-between commands. In *RECORD DELAY* the delay in-between commands are registered as how it is entered. The *DEFAULT DELAY* uses a predefined time (expressed in seconds) as the delay. And *NO DELAY* omits all the pauses in-between keystrokes and button presses.

|                                                                    |           |        |       | john.doeGrazerzone.com 🔻 🔕 🛛 🌣 🗕 🗴 |
|--------------------------------------------------------------------|-----------|--------|-------|------------------------------------|
| KEYPAD                                                             | MACROS    | ADD ON | STATS |                                    |
| MACRO<br>Macro 1<br>+ #                                            | ¥)        |        |       |                                    |
| MACRO NAME<br>Macro 1<br>RECORD DELAY<br>DEFAULT DELAY<br>NO DELAY | 0.050 SEC |        |       |                                    |
| e Recor                                                            | D         |        |       |                                    |
| Razer Orbweaver<br>Chroma                                          |           |        |       |                                    |

Note: You may use up to three decimal places when inserting values on the seconds (sec) field.

Once you have recorded a macro, you may edit the commands you have entered by selecting each command on the macro screen. Each keystroke or button press is arranged sequentially with the first command shown at the top of the screen.

|                                                                                                    |              |                                                                                                    |             | john.doe@ra | zerzone.com 🔻 🔕       | ¢ – x             |
|----------------------------------------------------------------------------------------------------|--------------|----------------------------------------------------------------------------------------------------|-------------|-------------|-----------------------|-------------------|
| KEYPAD                                                                                                | MACROS       | ADD ON                                                                                                    | STATS       |             | w.                    |                   |
| MACRO<br>Macro 1<br>+ tat<br>MACRO NAME<br>Macro 1<br>• RECORD DELAY<br>• DEFAULT DELAY<br>• NO DELAY | 0.150) SEC   | <ul> <li>P</li> <li>0.094 seconds delay</li> <li>P</li> <li>0.094 seconds delay</li> <li>L</li> <li>0.094 seconds delay</li> <li>L</li> <li>L</li> <li>L</li> </ul> |             |             |                       |                   |
|                                                                                                    |              |                                                                                                    | INSERT      |             |                       |                   |
| Razer Orbweaver<br>Chroma                                                                             |              |                                                                                                    |             |             |                       |                   |
| enables you t                                                                                         | o delete a c | you to edit a p<br>ommand. The<br>nd up or down.                                                                                                    | articular c |             | the <b>tons</b> gives | button<br>you the |

The button allows you to put in additional keystrokes, button presses or time delays either before or after the selected command.

Once you have pressed the button, a new display window will appear beside the list of macro commands. The dropdown menu on this window allows you to choose a keystroke or a delay to be added in before or after the highlighted macro command.

|                                                        |       |                                                                                                    |       | jo       | hn.doe@razerzone.com 1                             | 💿 🗢 🗙    |
|--------------------------------------------------------|-------|----------------------------------------------------------------------------------------------------|-------|----------|----------------------------------------------------|----------|
| KEYPAD M                                               | ACROS | ADD ON                                                                                                | STATS |          |                                                    | New York |
| MACRO<br>Macro 1                                       |       | <ul> <li>P</li> <li>0.094 seconds delay</li> </ul>                                                    |       | INSERT   | Delay Before                                       | ¥        |
| MACRO NAME<br>Macro 1<br>RECORD DELAY<br>DEFAULT DELAY | •••   | <ul> <li>P</li> <li>0.124 seconds delay</li> <li>L</li> <li>0.094 seconds delay</li> <li>L</li> </ul> |       | DURATION | Delay After<br>Keystroke Before<br>Keystroke After |          |
| RECORD                                                 |       |                                                                                                    |       |          | INSERT                                             | CANCEL   |
|                                                        |       |                                                                                                    |       |          |                                                    |          |
| Razer Orbweaver<br>Chroma                              |       |                                                                                                    |       |          |                                                    |          |

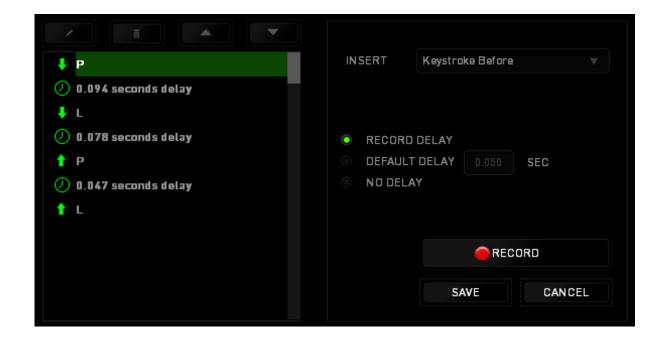

You may add in a new set of macro commands by clicking the **button** button on the keystroke menu; or input time delays on the duration field using the delay menu.

| ↓ P                   | INSERT   | Delay Before |       |
|-----------------------|----------|--------------|-------|
| Ø.094 seconds delay   |          |              |       |
| <b>↓</b> L            |          |              |       |
| 🕗 0.078 seconds delay | DURATION | 0.050 SEC    |       |
| 1 P                   |          |              |       |
| 🕗 0.047 seconds delay |          |              |       |
| 1 L                   |          |              |       |
|                       |          |              |       |
|                       |          |              |       |
|                       |          | INSERT       | ANCEL |
|                       |          |              |       |

### ADD ON TAB

The Add On Tab expands your device's usability by adding game-specific settings such as a custom interface. To start using Razer Add Ons you must first enable the **USE RAZER ORBWEAVER CHROMA ADD ON** option.

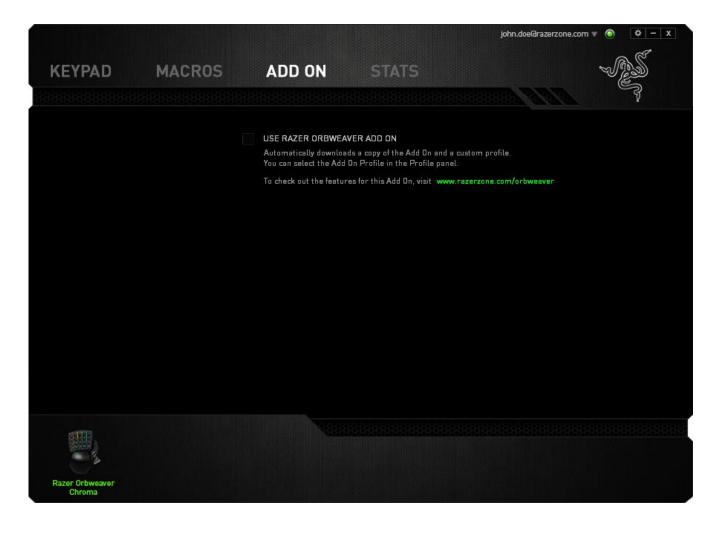

Next, search for the game program or game application using the button. Finally, select your user account for the game by choosing it on the dropdown menu beside Sync Account.

| CONFIGURE ADD ON                  |               |        | x |
|-----------------------------------|---------------|--------|---|
|                                   |               |        |   |
| Location of Game (                | =ile:         |        |   |
| D:\World of Ward                  | craft\Wow.exe | -      |   |
| Sync Account                      | Account A     |        |   |
| Account Informatio                | on            |        |   |
| The Forgotten Co<br>- Character 1 |               |        |   |
|                                   |               |        |   |
| SAVE                              |               | CANCEL |   |

The Account Information screen will show you all the relevant information regarding your user account.

### STATS & HEATMAPS

Note: The images shown here are for reference only and may differ from the actual device.

Stats & Heatmaps help you analyze your gameplay by tracking your in-game mouse clicks, mouse movement and keyboard usage and visualizing it in form of heatmap overlays.

This function is disabled by default. To enable this function, click the notification icon next to your user name in the Razer Synapse window and select "Enable Stats & Heatmaps".

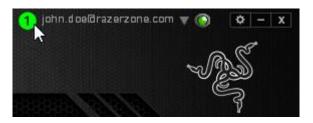

Confirm to enable the function in the dialog box that appears.

Return to Razer Synapse and a new "Stats" tab will be available. Simply click the tab to open the function window.

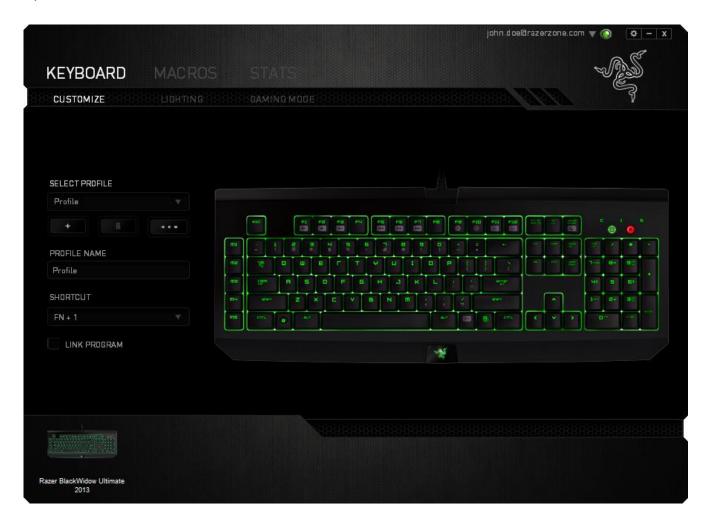

### Games List

Stats & Heatmaps work by tracking the usage of all supported devices for each game. When the feature is enabled, it automatically scans your system for installed games and adds them to the Games List located on the left side of the screen. Click to show or hide the Games List.

| STATS HEATMAPS                          |         |                     |           |                                                                    | ¢                     |  |
|-----------------------------------------|---------|---------------------|-----------|--------------------------------------------------------------------|-----------------------|--|
|                                         | SHOWING | ALL-TIME            | ▼ DEVICES | ALL                                                                |                       |  |
| ALL GAMES                               |         | BlackWidow Ultimate |           | Keystrokes<br>Keystroke Distance (M)<br>Profile Switches<br>Macros | 202<br>1.62<br>0<br>0 |  |
| ※ ● · · · · · · · · · · · · · · · · · · |         |                     |           |                                                                    |                       |  |
|                                         |         |                     |           |                                                                    |                       |  |
| 석 GAME 2                                |         |                     |           |                                                                    |                       |  |
|                                         |         |                     |           |                                                                    |                       |  |
| GAME 3                                  |         |                     |           |                                                                    |                       |  |
| ※ GAME 4                                |         |                     |           |                                                                    |                       |  |
| + • •                                   |         |                     |           |                                                                    |                       |  |
|                                         |         |                     |           |                                                                    |                       |  |

From this list, you can add more games that have not been automatically detected, using the button, edit games with the  $\blacksquare$  button or re-scan your system with the  $\blacksquare$  button to search for newly installed games.

### Stats Tab

By default, the Stats Tab shows you the overall statistics of all your Razer devices for all games and all time. You can select a specific game via the game list on the left side, change the time period using the *SHOWING* dropdown menu, or the Razer device using the *DEVICES* dropdown menu.

| STATS                | HEATMAPS                                                                                                    | \$ |      | × |
|----------------------|----------------------------------------------------------------------------------------------------|----|------|---|
| ALL GAMES            | SHOWING ALL-TIME   DEVICES BlackWidow Ultimate  ALL GAMES O Hours 12 Minutes played RAZER BLACKWIDOW ULTIMATE |    |      |   |
| GAME 2               | 202     1.62     0     0       keystrokes     Distance (M)     PROFILE     SWITCHES                           | ıs |      |   |
| 역 GAME 3<br>역 GAME 4 |                                                                                                    |    |      |   |
| + e 🖌                |                                                                                                    |    | SHAI |   |

### Heatmaps Tab - Keyboard

Heatmaps Tab shows the most frequently used keys on your Razer device for each game on your Games List.

| мс              | DUSE CLICKS | MOUSE MOVEMENT | KEYSTROK   | (ES                   |         |                                    |                                   |  |  |
|-----------------|-------------|----------------|------------|-----------------------|---------|------------------------------------|-----------------------------------|--|--|
|                 |             |                | SH         | owing <b>Today</b>    | DEVICES | BlackWidow Ultimate                |                                   |  |  |
| ALL GAMES       |             |                | US/<br>LOW | AGE FREQUENCY<br>HIGH |         |                                    | 202<br>VERALL<br>IROKES           |  |  |
| GAME 1          |             |                |            |                       |         |                                    |                                   |  |  |
| SAME 2          |             |                |            |                       |         |                                    |                                   |  |  |
| GAME 3          |             |                |            | <b>NE O N</b>         |         |                                    |                                   |  |  |
| ×               |             |                |            |                       | *       |                                    |                                   |  |  |
| ¥ GAME 4<br>+ С |             |                |            |                       |         | 0 HOURS 12 MI<br>LAST PLAYED: 27/2 | INUTES PLAYED<br>/2015 1:55:48 PM |  |  |

### Social Media

You can share your heatmap image on social media networks such as Facebook or Twitter directly from Razer Synapse.

From the **Heatmaps** tab, click the **Share** button on the bottom right of the screen. You will be prompted to login to the selected social media using an existing account if you have not already done so.

| STATS HEATMAPS              |                                                                              | ¢                |       | ×          |
|-----------------------------|------------------------------------------------------------------------------|------------------|-------|------------|
| MOUSE CLICKS MOUSE MOVEMENT | KEYSTROKES                                                                   |                  |       |            |
|                             | SHOWING TODAY   V DEVICES BlackWidowUltimate   V                             |                  |       |            |
| ALL GAMES                   | 12120 gF 202<br>UVERALL ESTIMATED OVERALL<br>UNI EXERTED PRESSURE KEYSTROKES |                  |       |            |
| ·상 GAME 1                   |                                                                              |                  |       |            |
| A GAME 2                    |                                                                              |                  |       |            |
| AS GAME 3                   |                                                                              |                  |       |            |
| -∿≦ GAME 4<br>+ C• . ✓      | 0 HOURS 12 MINUTES PLA<br>UST PLAYED 27/22/015 155/8                         | <b>(ED</b><br>PM |       |            |
|                             |                                                                              |                  | SHARE | ÷<br>±s    |
|                             |                                                                              |                  |       | fi⊧⁄<br>Ƴ™ |

You can also login to your social media accounts first from the "SETTINGS" screen.

From the Stats & Heatmaps window, click **CONNECT** next to the social media network you wish to sync with. Enter your login details and wait for the connection to complete.

| STATS               |                    | >                    |
|---------------------|--------------------|----------------------|
| SETTINGS<br>GENERAL | CONNECTED ACCOUNTS |                      |
| ACCOUNTS<br>ABOUT   | FACEBOOK           | Disconnected CONNECT |
|                     | <b>W</b> TWITTER   | Disconnected CONNECT |
|                     |                    |                      |
|                     |                    |                      |
|                     |                    |                      |

### **8. SAFETY AND MAINTENANCE**

### SAFETY GUIDELINES

In order to achieve maximum safety while using your Razer Orbweaver Chroma, we suggest that you adopt the following guidelines:

- 1. Should you have trouble operating the device properly and troubleshooting does not work, unplug the device and contact the Razer hotline or go to www.razersupport.com for support. Do not attempt to service or fix the device yourself at any time.
- 2. Do not take apart the device (doing so will void your warranty) and do not attempt to operate it under abnormal current loads.
- 3. Keep the device away from liquid, humidity or moisture. Operate the device only within the specific temperature range of 0°C (32°F) to 40°C (104°F). Should the temperature exceed this range, unplug and switch off the device in order to let the temperature stabilize to an optimal level.

### COMFORT

Research has shown that long periods of repetitive motion, improper positioning of your computer peripherals, incorrect body position, and poor habits may be associated with physical discomfort and injury to nerves, tendons, and muscles. Below are some guidelines to avoid injury and ensure optimum comfort while using your Razer Orbweaver Chroma.

- 1. Position your keypad and monitor directly in front of you with your mouse next to it. Place your elbows next to your side, not too far away and your keyboard within easy reach.
- 2. Adjust the height of your chair and table so that the keypad and mouse are at or below elbow height.
- 3. Keep your feet well supported, posture straight and your shoulders relaxed.

- 4. During gameplay, relax your wrist and keep it straight. If you do the same tasks with your hands repeatedly, try not to bend, extend or twist your hands for long periods.
- 5. Do not rest your wrists on hard surfaces for long periods. Use a wrist rest to support your wrist while gaming.
- 6. Customize the keys on your keypad to suit your style of gaming in order to minimize repetitive or awkward motions while gaming.
- 7. Do not sit in the same position all day. Get up, step away from your desk and do exercises to stretch your arms, shoulders, neck and legs.
- 8. If you should experience any physical discomfort while using your keypad, such as pain, numbness, or tingling in your hands, wrists, elbows, shoulders, neck or back, please consult a qualified medical doctor immediately.

#### MAINTENANCE AND USE

The Razer Orbweaver Chroma requires minimum maintenance to keep it in optimum condition. Once a month we recommend you unplug the device from the computer and clean it using a soft cloth or cotton swab with a bit of warm water to prevent dirt buildup. Do not use soap or harsh cleaning agents.

### 9. LEGALESE

### COPYRIGHT AND INTELLECTUAL PROPERTY INFORMATION

©2012-2015 Razer Inc. Patent Pending. All Rights Reserved. Razer<sup>™</sup>, the Razer Triple-Headed Snake logo, the Razer distressed word logo and other trademarks contained herein are trademarks or registered trademarks of Razer Inc. and/or its affiliated or associated companies, registered in the United States and/or other countries. Windows and the Windows logo are trademarks of the Microsoft group of companies. Mac OS, Mac and the Mac logo are trademarks or registered trademarks of Apple.

Razer Inc. ("Razer") may have copyright, trademarks, trade secrets, patents, patent applications, or other intellectual property rights (whether registered or unregistered) concerning the product in this Master Guide. Furnishing of this Master Guide does not give you a license to any such copyright, trademark, patent or other intellectual property right. The Razer Orbweaver Chroma (the "Product") may differ from pictures whether on packaging or otherwise. Razer assumes no responsibility for such differences or for any errors that may appear. Information contained herein is subject to change without notice.

#### LIMITED PRODUCT WARRANTY

For the latest and current terms of the Limited Product Warranty, please visit <u>www.razerzone.com/warranty</u>.

### LIMITATION OF LIABILITY

Razer shall in no event be liable for any lost profits, loss of information or data, special, incidental, indirect, punitive or consequential or incidental damages, arising in any way out of distribution of, sale of, resale of, use of, or inability to use the Product. In no event shall Razer's liability exceed the retail purchase price of the Product.

### COSTS OF PROCUREMENT

For the avoidance of doubt, in no event will Razer be liable for any costs of procurement unless it has been advised of the possibility of such damages, and in no case shall Razer be liable for any costs of procurement liability exceeding the retail purchase price of the Product.

### GENERAL

These terms shall be governed by and construed under the laws of the jurisdiction in which the Product was purchased. If any term herein is held to be invalid or unenforceable, then such term (in so far as it is invalid or unenforceable) shall be given no effect and deemed to be excluded without invalidating any of the remaining terms. Razer reserves the right to amend any term at any time without notice.

This device is manufactured under one or more of the following patents: U.S. Pat. Nos. 8,711,095; 8,367,947; 8,605,063; 8,110,290; 8,566,431; 8,119,9117; P.R.C. Pat. Nos.[中华人民共和国发明专利号] ZL 200580049373.7; ZL200680054309.2; ZL200980102126.7; TW Pat. Nos. I 370219; I455020; 台灣第 I 370219 號專利; 台灣第 I 455020 號專利 KR Pat. Nos. 10-1260377; 10-1278955; 10-1451249; 10-1445943; Further patents pending in various territories [专利申请,尚未授权].